Министерство образования Республики Беларусь Учреждение образования «Витебский государственный университет имени П.М. Машерова» Кафедра информационных технологий и управления бизнесом

# **РАЗРАБОТКА 3D-МОДЕЛИ В РЕДАКТОРЕ BLENDER**

*Методические рекомендации*

*Витебск ВГУ имени П.М. Машерова 2023*

УДК 004.92(075.8) ББК 32.972.131.2я73 Р17

Печатается по решению научно-методического совета учреждения образования «Витебский государственный университет имени П.М. Машерова». Протокол № 7 от 26.04.2023.

Составители: старший преподаватель кафедры информационных технологий и управления бизнесом ВГУ имени П.М. Машерова **Н.В. Булгакова;** доцент кафедры информационных технологий и управления бизнесом ВГУ имени П.М. Машерова, кандидат биологических наук, доцент **А.А. Чиркина;** старший преподаватель кафедры информационных технологий и управления бизнесом ВГУ имени П.М. Машерова **А.С. Исаченко**

Р е ц е н з е н т : заведующий кафедрой прикладного и системного программирования ВГУ имени П.М. Машерова, кандидат физико-математических наук, доцент *Е.А. Корчевская*

**Р17 Разработка 3D-модели в редакторе Blender :** методические рекомендации / сост.: Н.В. Булгакова, А.А. Чиркина, А.С. Исаченко. – Витебск : ВГУ имени П.М. Машерова, 2023. – 25 с.

Методические рекомендации разработаны для студентов всех специальностей факультета математики и информационных технологий.

В учебное издание включены материалы для проведения лабораторных занятий (раздел «3D-графика») по таким дисциплинам, как «Основы компьютерной графики», «Компьютерная графика», «Компьютерная графика и анимация», «Компьютерная графика и мультимедиа». Может также использоваться всеми, кто интересуется трехмерным моделированием в редакторе Blender.

> **УДК 004.92(075.8) ББК 32.972.131.2я73**

© ВГУ имени П.М. Машерова, 2023

# СОДЕРЖАНИЕ

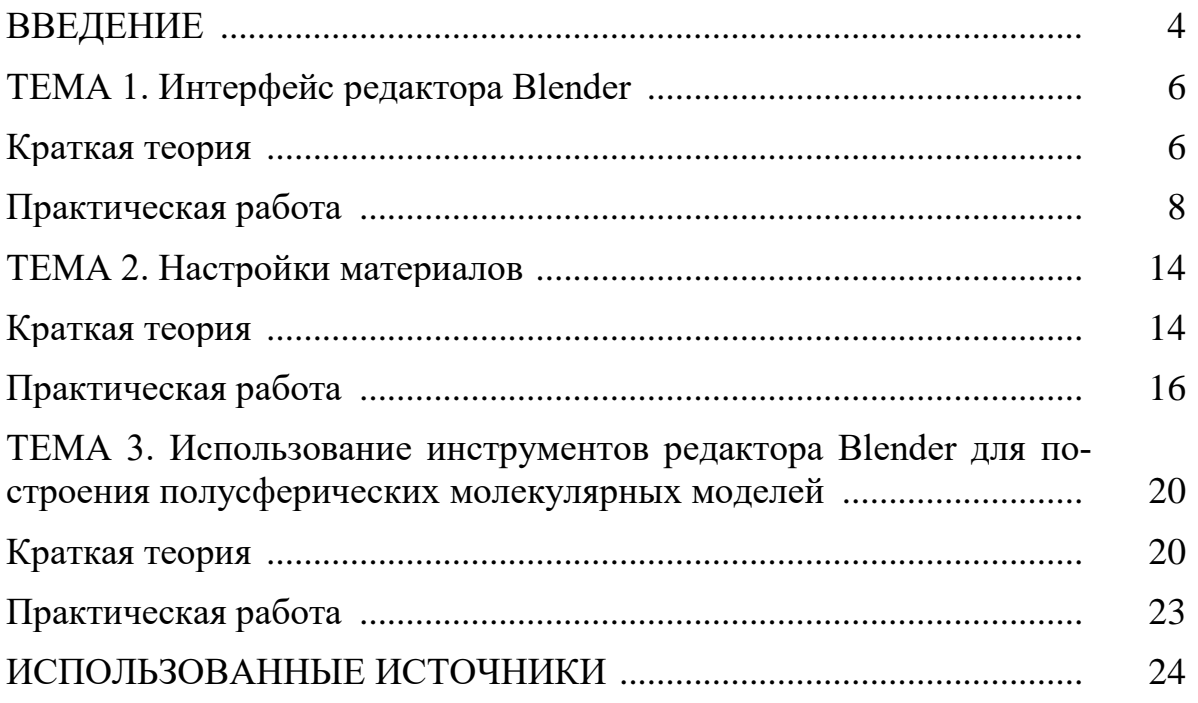

## **ВВЕДЕНИЕ**

3D-моделирование представляет собой процесс создания трехмерных моделей объектов или сцен с помощью специальных программных инструментов. Эти модели могут быть использованы в различных отраслях, включая медицину, архитектуру, инженерию, машиностроение, дизайн, игровую индустрию.

С помощью 3D-моделирования можно создавать реалистичные и детализированные модели, которые могут быть визуализированы и использованы для анализа, проектирования, анимации, виртуальной реальности и других целей. Работая в редакторах трехмерной графики, можно создавать сложные формы, добавлять текстуры, освещение и эффекты, а также выполнять анимацию и симуляцию поведения объектов. Технологии 3D-моделирования существенно продвинулись за последние годы, позволяя создавать более сложные и точные модели.

Сегодня существует множество программных пакетов для 3D-моделирования, таких как Autodesk 3ds Max, Blender, SketchUp, SolidWorks и другие. Они предлагают широкий спектр возможностей, включая создание моделей с нуля, импорт и модификацию существующих моделей, использование фотореалистичных материалов и текстур, управление сложными анимациями и физическими эффектами, а также поддерживают различные форматы файлов для обмена данными с другими программами.

3D-моделирование имеет широкое применение - от создания визуализаций и прототипов до анимации и виртуальной реальности. Технологии 3D-моделирования продолжают развиваться, открывая новые возможности для творчества и инноваций.

Освоение технологий 3D-моделирования может дать студентам дополнительные навыки и перспективы для успешной карьеры в сфере информационных технологий, а именно:

3D-моделирование позволяет студентам развивать свои творческие и дизайнерские способности, а также улучшать навыки работы с графикой и визуализацией;

3D-моделирование позволяет создавать трехмерные модели объектов, что помогает студентам лучше представлять их в реальном мире. Это может быть полезно при разработке веб-сайтов, приложений или игр, где требуется визуальное представление объектов;

• Навыки 3D-моделирования все более востребованы в различных отраслях, таких как архитектура, медиа, реклама и развлечения. Изучение этих технологий может повысить конкурентоспособность студентов на рынке труда и предоставить им больше возможностей для карьерного роста;

3D-моделирование может быть интегрировано с другими технологиями, такими как виртуальная реальность (VR) и дополненная реальность (AR), что открывает новые возможности для создания интерактивных и увлекательных веб-приложений.

Настоящее учебное издание представляет собой методические рекомендации к выполнению заданий лабораторных работ в ходе изучении таких учебных дисциплин, как «Основы компьютерной графики», «Компьютерная графика», «Компьютерная графика и анимация», «Компьютерная графика и мультимедиа». Изучение технологий 3D-моделирования для новичков может быть своеобразным вызовом, поэтому студентам, начинающим изучать этот раздел компьютерной графики, понадобятся время и дополнительные усилия, чтобы освоить все тонкости этого мастерства. Авторы методических рекомендаций придерживаются той точки зрения, что освоение всех возможностей редактора Blender (который представляет собой очень мощный инструмент для трехмерного моделирования) должно осуществляться поэтапно. При проведении занятий с использованием данных материалов мы рекомендуем придерживаться ряда психолого-педагогических методов и приемов, которые помогут студентам освоить программу более эффективно.

Во-первых, дифференцированный подход. Студентам предлагаются индивидуальные задания по вариантам, чтобы каждый студент мог развиваться в своем темпе.

Во-вторых, постепенное усложнение материала. Начинаем с простых заданий и постепенно увеличиваем их сложность. Это помогает студентам постепенно овладевать новыми навыками и уверенно применять их в более сложных проектах.

В-третьих, стимулирование к активной практической деятельности. Студентам предоставляется возможность самостоятельно создавать 3D-модели, экспериментировать и решать практические задачи.

Во время проведения занятий полезно коллективное обучение: рекомендуется организовать работу в небольших группах, где студенты смогут обмениваться опытом, помогать друг другу и совместно решать задачи. Это позволит развивать коммуникативные навыки и способствовать более глубокому усвоению материала.

**5**

# **ТЕМА 1. ИНТЕРФЕЙС РЕДАКТОРА BLENDER**

**Цель**: освоение технологии работы с инструментами редактора Blender.

#### *Краткая теория*

Все среды для 3D-моделирования имеют сложный интерфейс и редактор Blender в этом смысле не является исключением. Кроме того, при работе с инструментами редактора используется основная клавиатура и Numpad – дополнительный цифровой блок справа на клавиатуре.

Интерфейс редактора имеет оконный режим. На верхней панели размещены иконка и меню приложения. В самом низу окна расположена строка состояния, в которой выводится информация о текущих событиях, состояниях и настройках.

Основная область окна приложения разделена на четыре области (areas). Их количество и размер можно менять в процессе работы над созданием модели.

Каждая область вмещает один редактор, редакторы тоже можно менять. В левом верхнем углу каждого окна есть кнопка, которая позволит выбрать нужный редактор (на рисунке они выделены овалами).

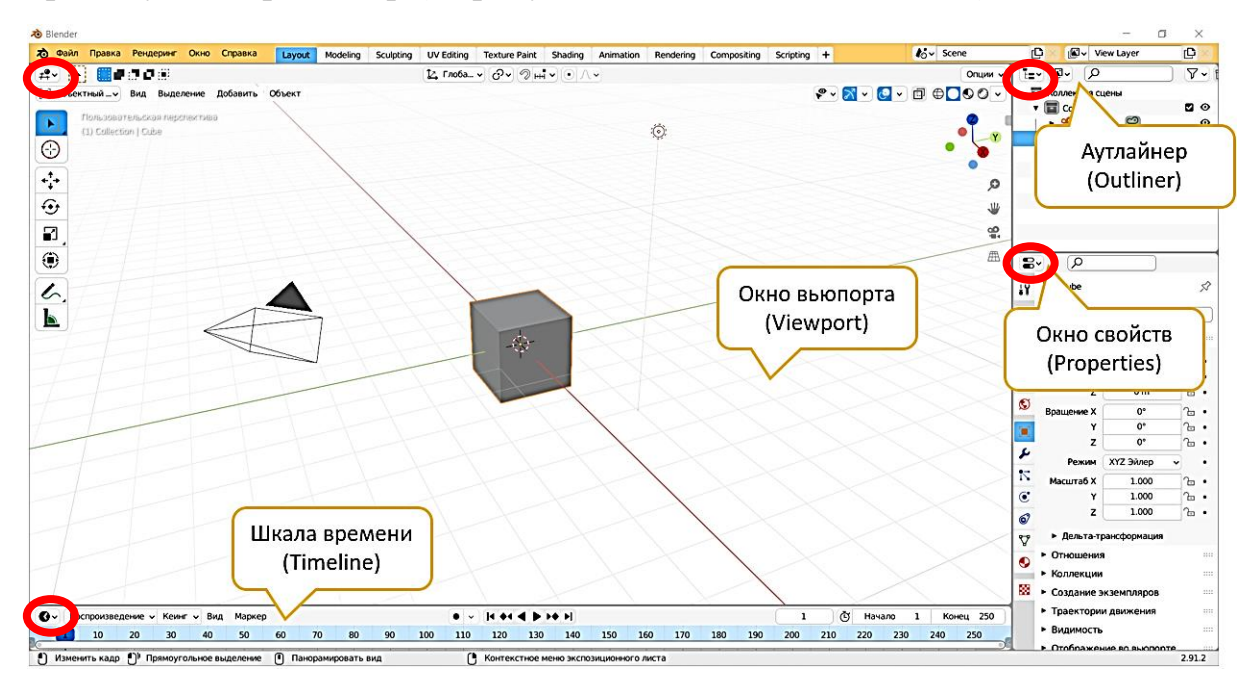

Список редакторов выглядит следующим образом:

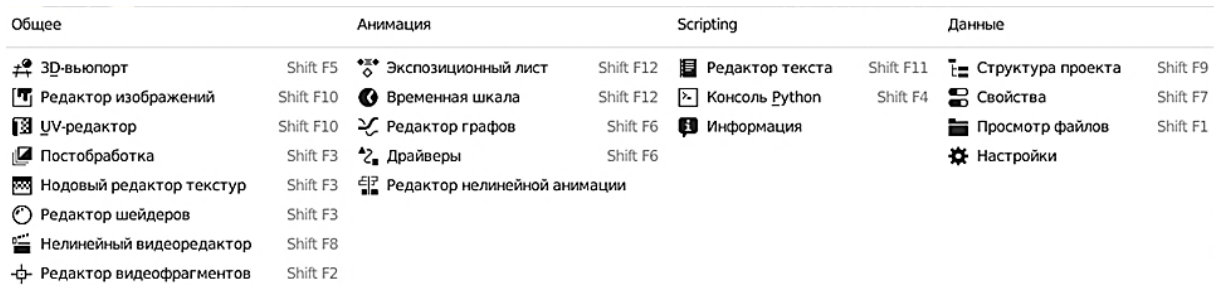

Каждый редактор предназначен для решения определенного круга задач. Рассмотрим их подробнее.

Окно вьюпорта в редакторе Blender предназначено для отображения 3D-сцены и визуализации моделей, объектов, материалов и эффектов. Оно позволяет в реальном времени просматривать и редактировать сцену, а также контролировать освещение, камеру, перспективу и другие параметры отображения. Окно вьюпорта является важным инструментом для работы с трехмерной графикой в Blender и позволяет художникам и дизайнерам создавать и визуализировать свои проекты.

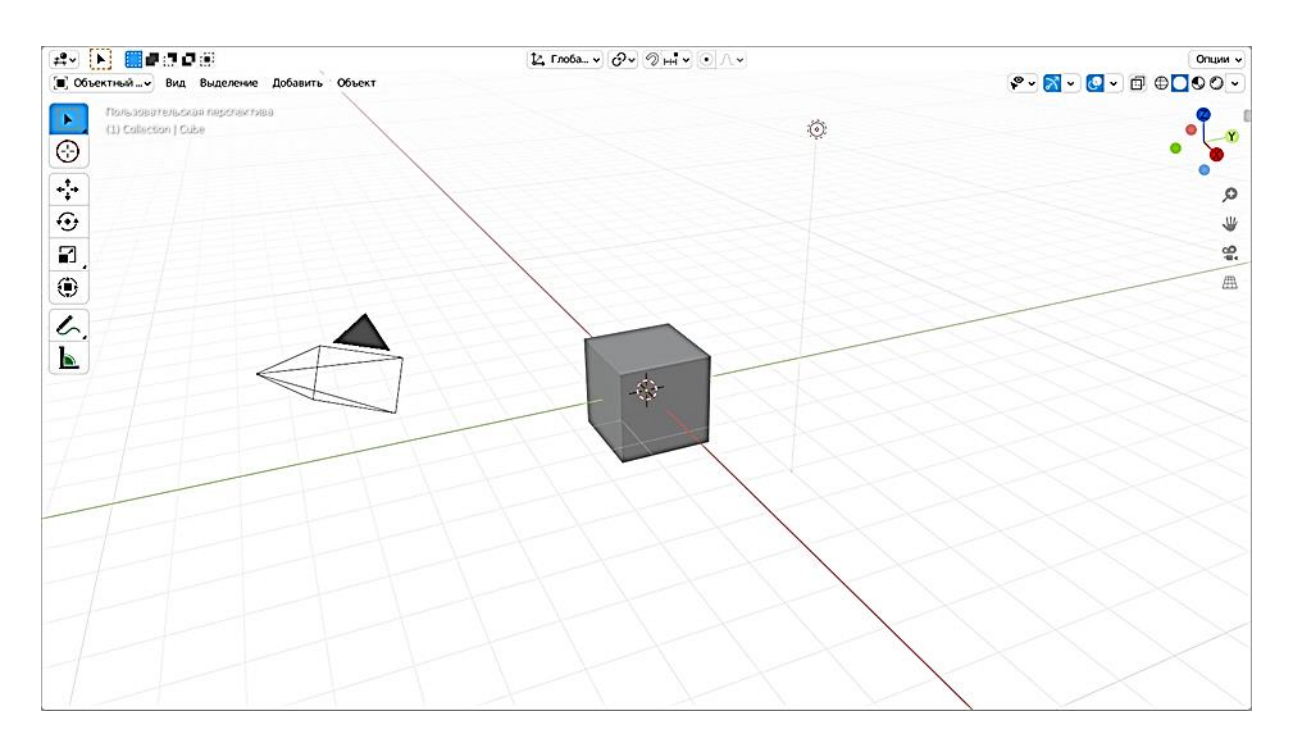

В окне вьюпорта Blender есть пять основных регионов. [\[1\]](#page-23-0) На панелях или самих регионах находятся различные элементы управления: кнопки, поля, движки, списки и др.

1. **3D Вид** (Главный регион): Это основной регион, где мы можем видеть и редактировать 3D сцену. Здесь можно перемещаться, масштабировать и вращать объекты, применять материалы и освещение, а также выполнять другие операции с моделированием и анимацией.

2. **Панель инструментов** (Регион инструментов): Эта панель расположена слева от 3D Вида и содержит различные инструменты и настройки, связанные с текущим режимом работы (например, режим моделирования, режим рисования и т.д.). Здесь можно выбрать инструменты, изменять настройки и выполнять другие действия, связанные с текущим режимом работы. Регион инструментов скрывается или отображается с помощью клавиши **T** 1 .

 $\overline{\phantom{a}}$ 

<sup>&</sup>lt;sup>1</sup> При нажатии горячих клавиш необходимо, чтобы курсор мыши находился в пределах соответствующего редактора. Иначе команды будут относиться к другому редактору.

3. **Панель свойств** (Боковой регион): Эта панель расположена справа от 3D Вида и содержит настройки и свойства, специфичные для выбранного объекта или инструмента. Здесь Вы можете изменять параметры объектов, материалов, освещения и других элементов сцены. Боковой регион скрывается или отображается с помощью клавиши **N**.

4. Содержимое **региона последней операции** зависит от того, что вы делаете в данный момент. Например, если объект перемещается, то развернув эту панель, можно указать точные значения перемещения. Если объект создается, здесь можно задать степень его детализации, то есть количество составных частей.

5. В **регионе заголовка** размещается меню редактора (не путайте с меню всего приложения) и различные кнопки управления видом и особенностями поведения редактора.

Рассмотрите окно вьюпорта редактора Blender и найдите все перечисленные регионы. Расставьте номера соответствующих регионов на рисунке в овальные области.

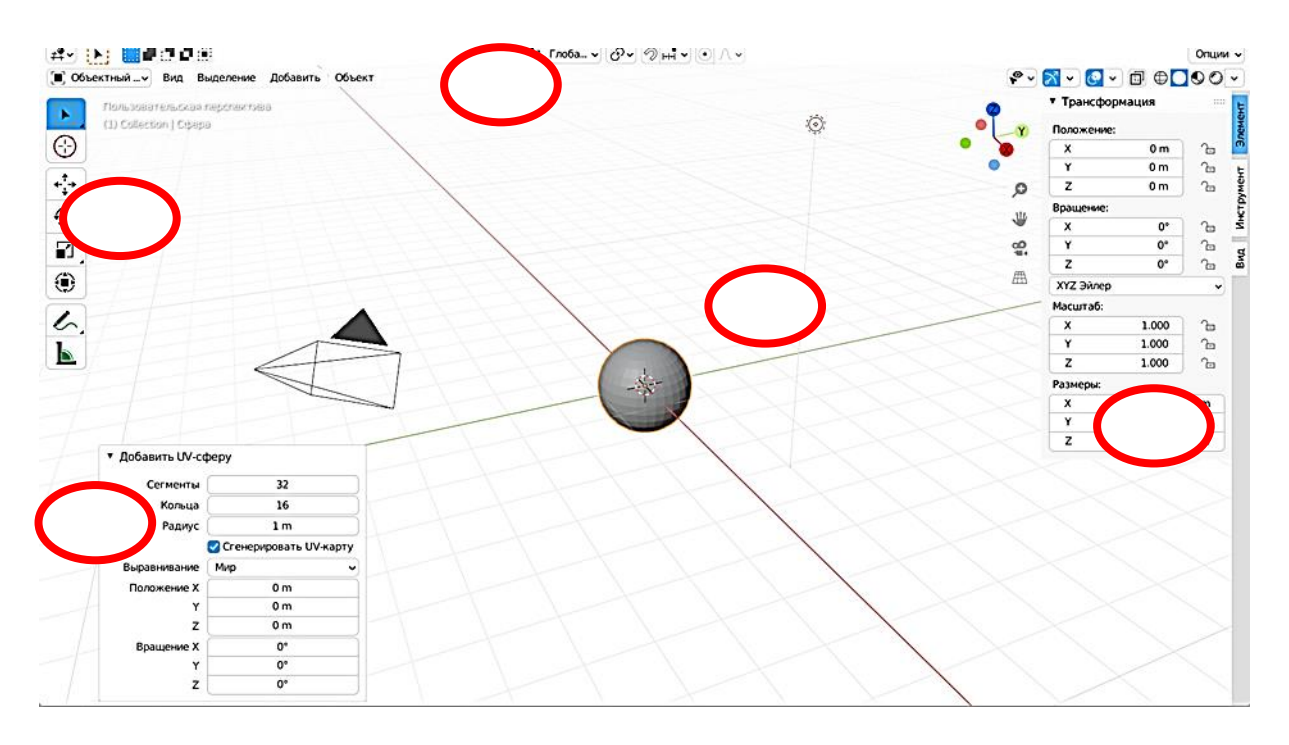

В свою очередь регионы могут включать вкладки (tabs). Одновременно отображается содержимое только одной вкладки региона.

# *Практическая работа*

**Задание 1**. Изменяя значения полей групп Move (Переместить), Rotation (Повернуть) и Scale (Масштабировать) бокового региона, придайте кубу форму и положение, подобные тому, что показаны на рисунке к заданию.

*Указание*. Предварительно скройте видимость объектов Камера и Источник света.

При выполнении задания для выполнения операций можно использовать горячие клавиши, но они будут рассмотрены дальше.

Рисунок к заданию:

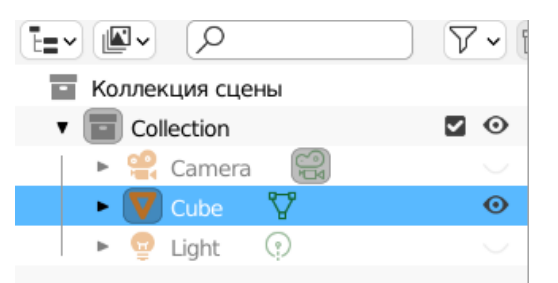

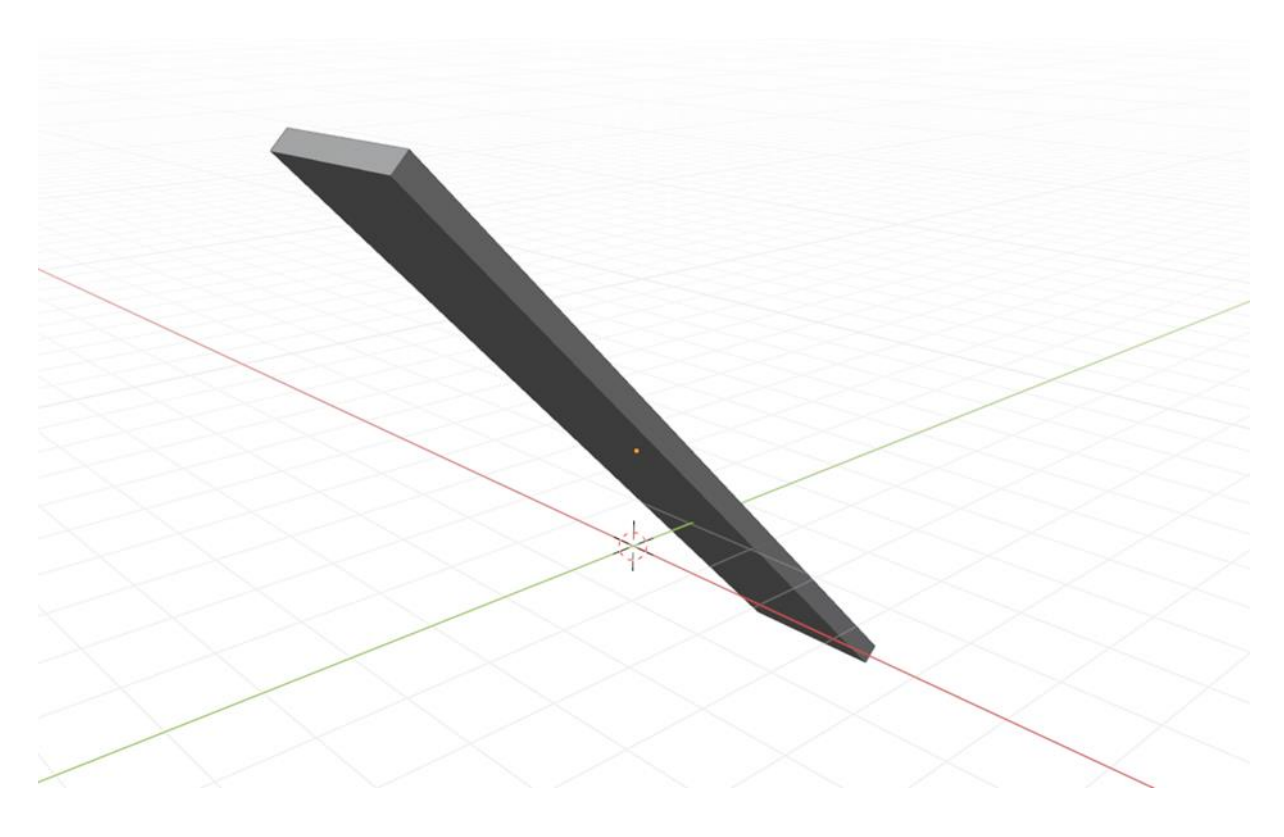

**Задание 2**. Построение молекулярной модели воды

Для построения молекулярной модели воды в Blender понадобятся следующие параметры:

1. *Координаты атомов*: Молекула воды состоит из двух атомов водорода (H) и одного атома кислорода (O). Нам нужно знать координаты этих атомов в трехмерном пространстве.

2. *Радиусы атомов*: Каждый атом имеет свой радиус, который определяет его размер. Радиусы атомов водорода и кислорода могут быть найдены в литературе или в онлайн базах данных. Будем считать, что радиус атома кислорода составляет 53‧10-12 м, а радиус атома водорода составляет  $48.10^{-12}$  м. [\[2\]](#page-23-1)

3. *Углы связи*: Молекула воды имеет углы связи между атомами. Угол между двумя атомами водорода и атомом кислорода составляет примерно 104,5 градусов. [\[3\]](#page-23-2)

4. *Длины связей*: Также нужно знать длины связей между атомами. Длина связи между атомами водорода и атомом кислорода составляет около 0,96 ангстрем (1 ангстрем =  $1.10^{-10}$  м). [\[3\]](#page-23-2)

Используя эти параметры, создадим модель молекулы воды. Поскольку атомы водорода и кислорода в молекуле воды расположены в углах равнобедренного треугольника с длиной связи О-Н 0,96 ангстрем, а валентный угол Н-О-Н составляет 104,5 градусов, то схематично модель молекулы воды можно изобразить следующим образом: [3]

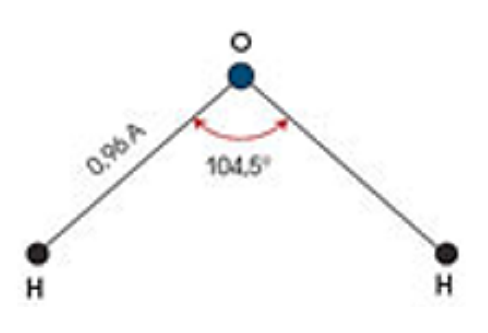

Будем придерживаться этой схемы при моделировании молекулы воды в Blender. Для начала приведем все единицы измерения длины к одной ангстремам. Для удобства представления расчеты производим в электронных таблицах Excel.

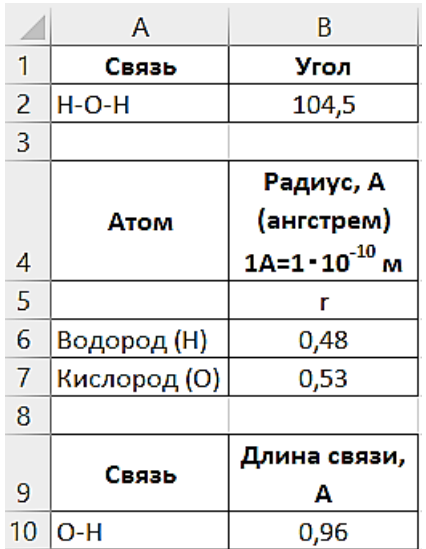

Этапы построения модели представим в таблице.

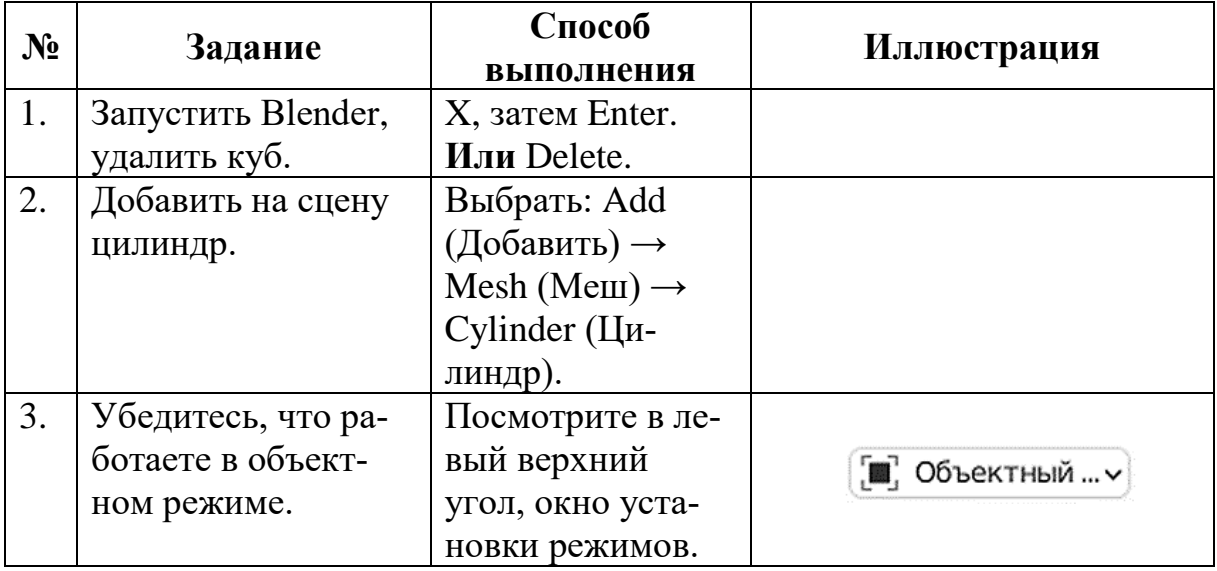

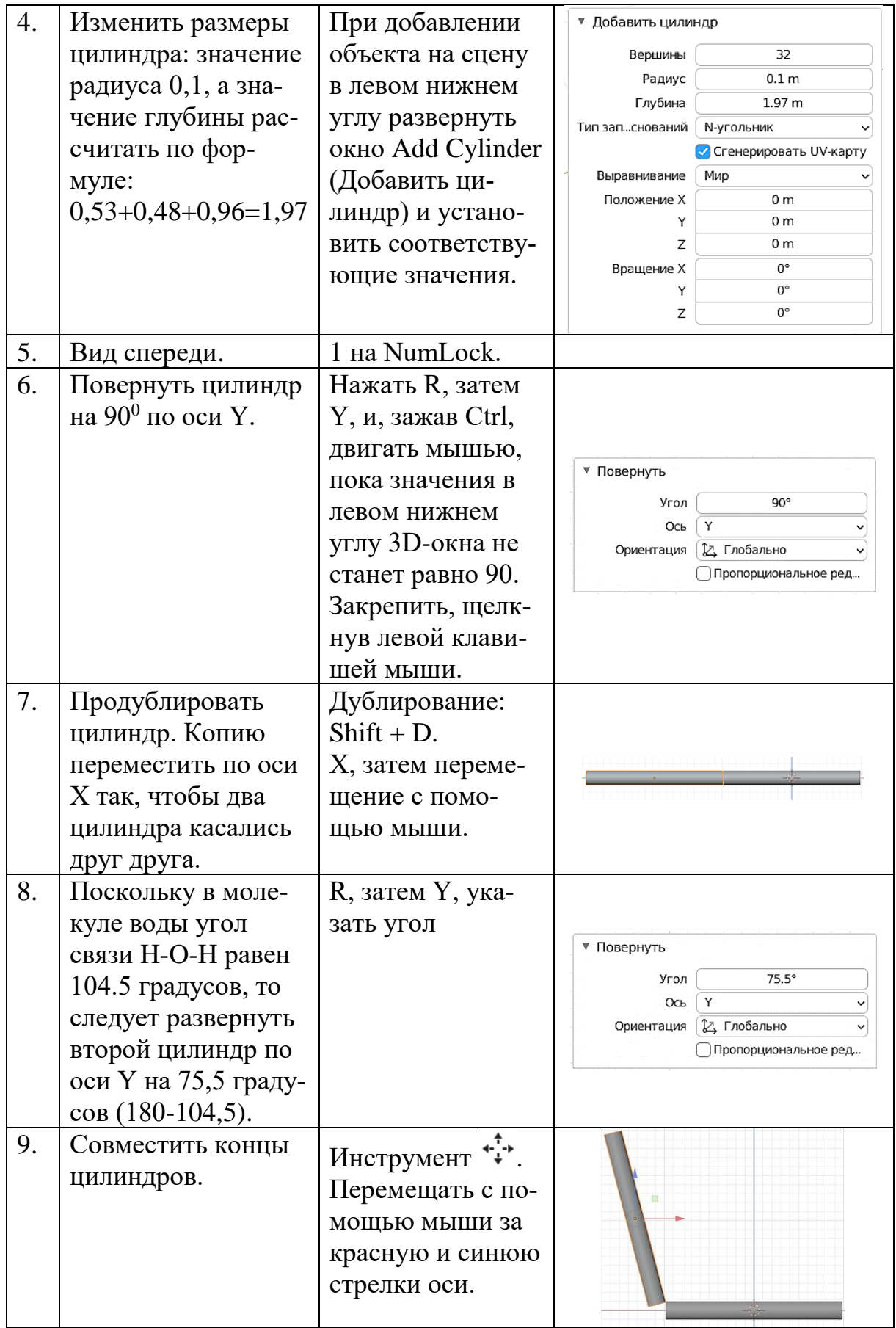

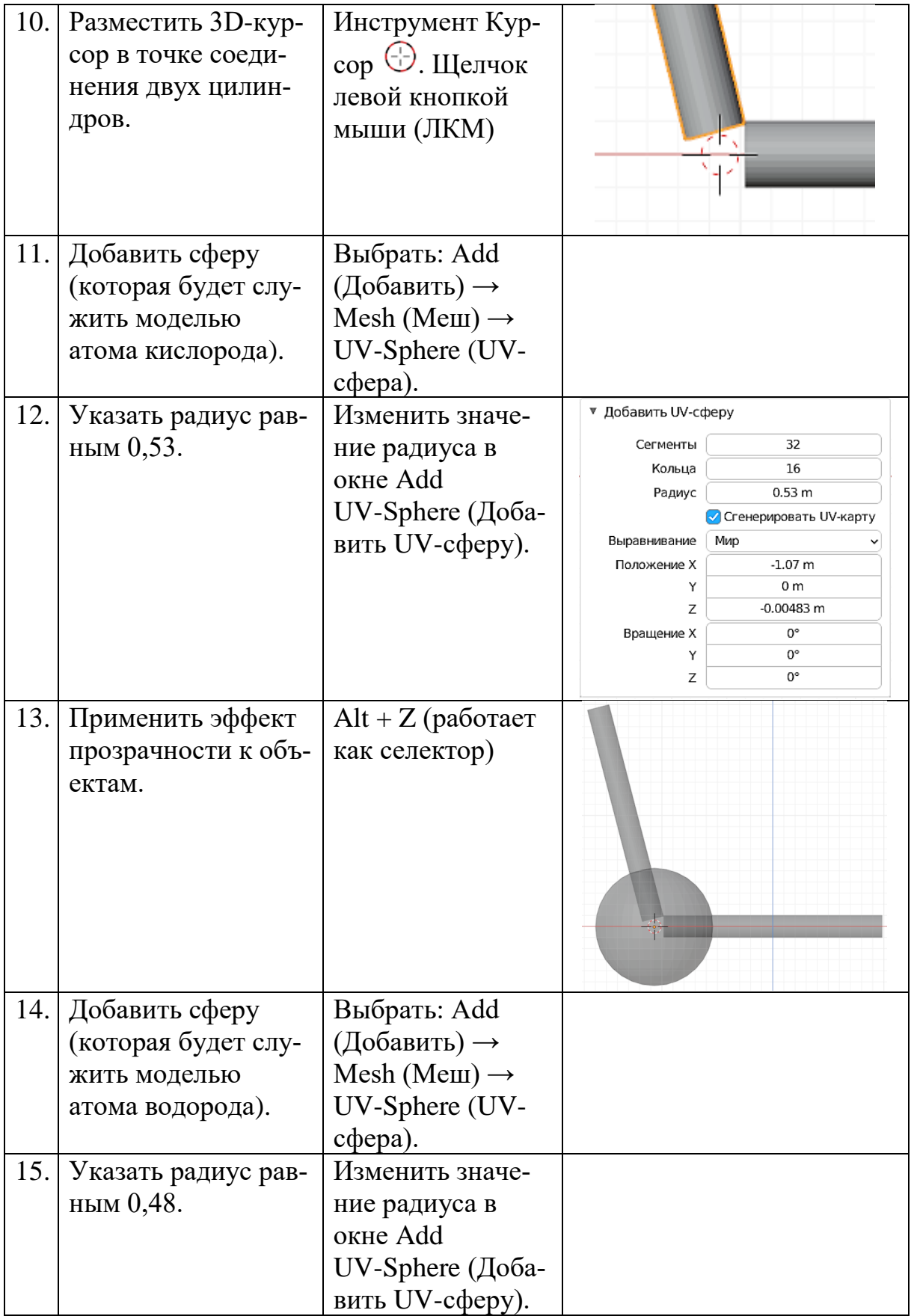

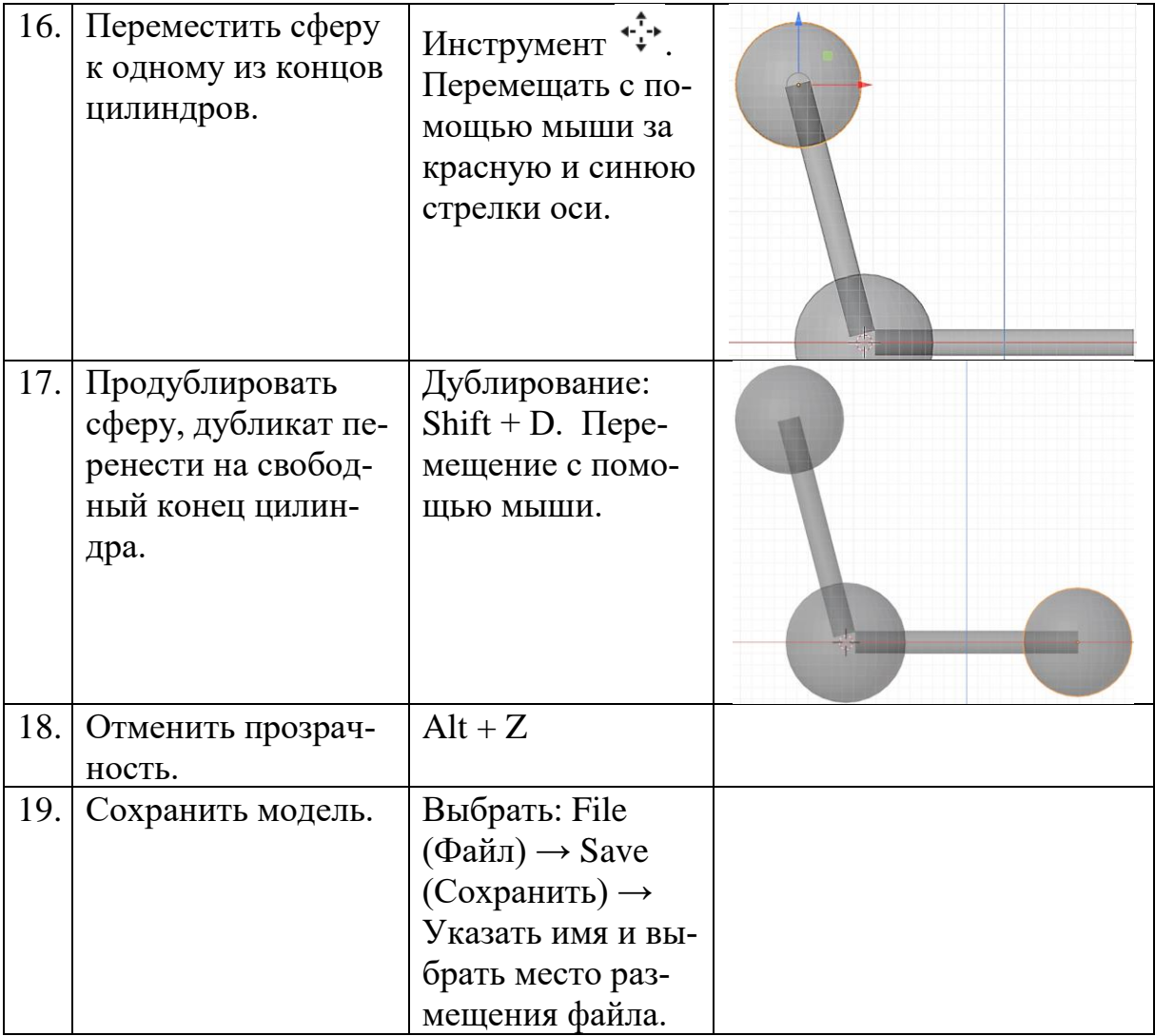

В результате получится модель следующего вида:

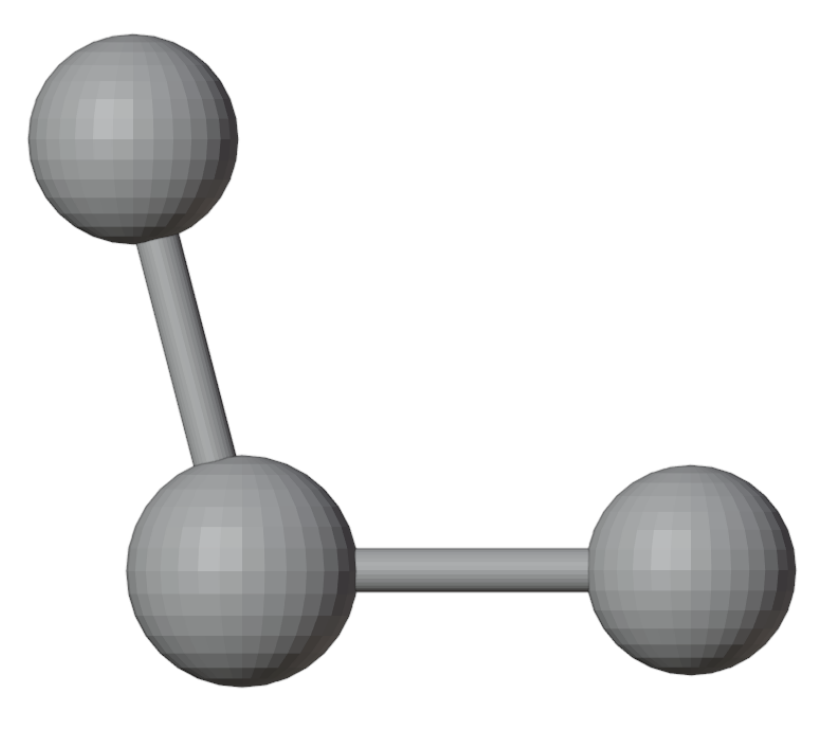

Такие модели называются шаростержневыми, так как состоят из стержней - связей между атомами - и шаров (сфер), являющихся моделями самих атомов.

Задание 3. Построение молекулярных моделей.

По примеру из задания 2 соберите необходимые сведения и постройте схематичную модель для молекулы вещества в соответствии с вариантом.

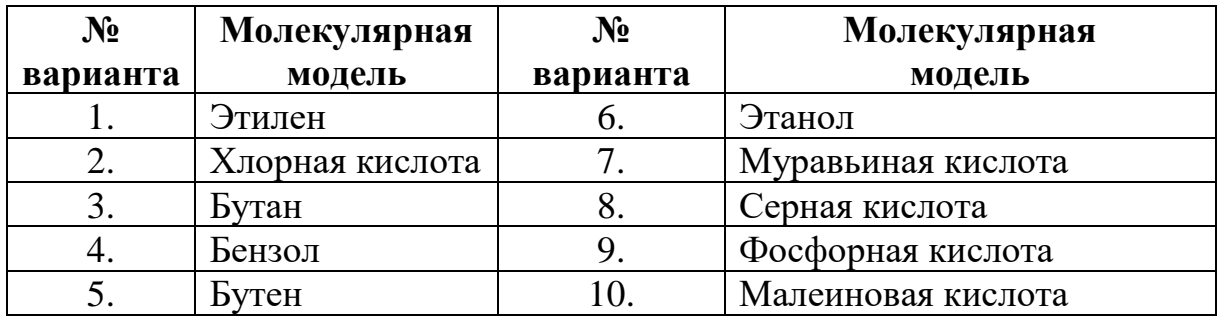

Постройте шаростержневую модель молекулы в соответствии с вариантом.

# ТЕМА 2. НАСТРОЙКИ МАТЕРИАЛОВ

Цель: освоить простейшие навыки работы с материалами в Blender.

# Краткая теория

При разработке молекулярных моделей для атомов различных химических элементов обычно используют цветовое обозначение. Для этих целей широко используется раскраска по СРК (англ. Corey-Pauling-Koltun, рус. Кори-Полинг-Колтун). Типичные цветовые обозначения в СРК включают:

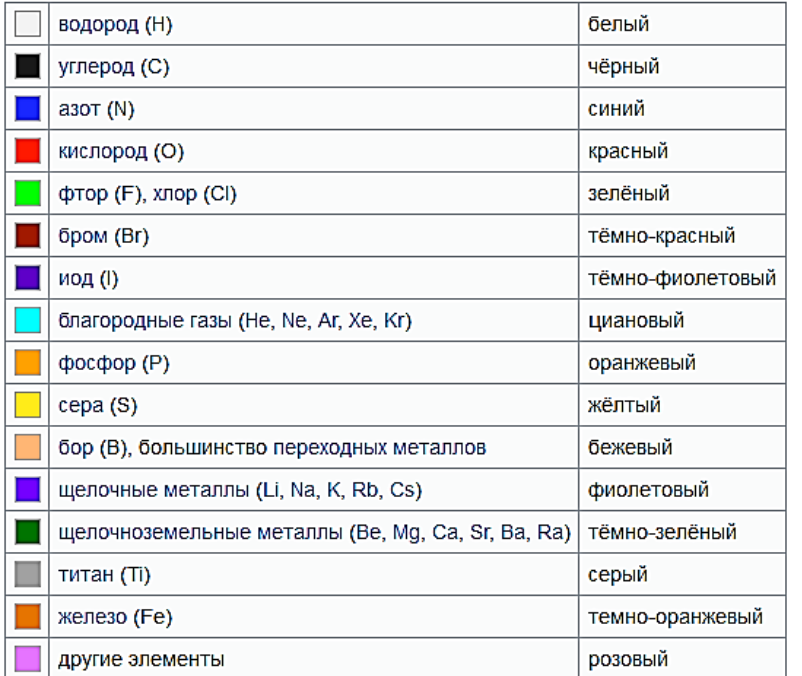

Более подробно про цветовые схемы для разных элементов можно прочитать в материалах [\[4\]](#page-23-3). Мы же откроем файл с шаростержневой моделью молекулы воды, сохраненную ранее, и рассмотрим возможности Blender для работы с материалами.

В средах трехмерного моделирования изменение цветовых свойств объекта означает не то же самое, что изменение цвета в векторных или растровых редакторах. В трехмерной графике мы придаем объекту не просто цвет, а материал, то есть то, из чего он как бы изготовлен. Материал может имитировать пластик, кожу, ткань, песок, металл, стекло, воду и т.д.

Редактор Blender предоставляет обширные возможности для работы с материалами. Среди них можно выделить следующие:

1. Создание материалов: вы можете создавать материалы с помощью различных текстур, цветов, отражений, прозрачности и других параметров. Blender поддерживает широкий спектр материалов.

2. Управление текстурами: Blender позволяет добавлять текстуры к материалам, включая изображения, шумы, процедурные текстуры и т.д. Вы можете настраивать параметры текстур, такие как масштабирование, поворот, смешивание и другие эффекты.

3. Настройка освещения: вы можете настраивать параметры освещения для материалов, включая отражение, преломление, отблески и теневые эффекты. Blender поддерживает различные типы источников света, такие как точечные источники, направленные источники, а также окружающее освещение.

4. Использование узловых материалов: Blender предлагает гибкую систему узловых материалов, которая позволяет создавать сложные материалы, комбинируя различные узлы и текстуры. Это позволяет вам создавать более реалистичные и детализированные материалы.

5. Анимация материалов: Blender поддерживает анимацию параметров материалов, таких как цвет, прозрачность, отражение и другие. Вы можете создавать плавные переходы между различными состояниями материалов во времени.

6. Импорт и экспорт материалов: Blender позволяет импортировать и экспортировать материалы в различных форматах, таких как OBJ, FBX, Collada и др. Это позволяет вам обмениваться материалами с другими программами и хранить их для будущего использования.

Возможности редактора Blender позволяют применять один и тот же материал ко множеству объектов. Верно и обратное: к одному объекту могут быть применены несколько материалов.

У только что добавленных меш-объектов нет материалов. Однако у куба, расположенного на стартовой сцене, он есть.

Для настройки материалов используется кнопка Настройка материалов . Если удалить стартовый куб и добавить новый меш-объект куб, то вкладка Material будет иметь такой вид:

Уже сейчас можно начинать создавать материал, который позволит имитировать оптические свойства по-

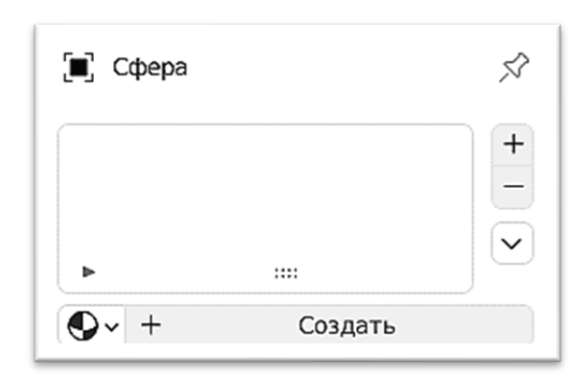

верхностей объектов при построении изображения по трехмерной модели. Чтобы добавить объекту материал, нужно нажать кнопку New (Создать), и тогда будет создан новый материал.

В режиме Preview (Предпросмотр) можно увидеть, как будет выглядеть настраиваемый нами материал на том или ином предполагаемом объекте. Объекты перечисляются в столбце справа:

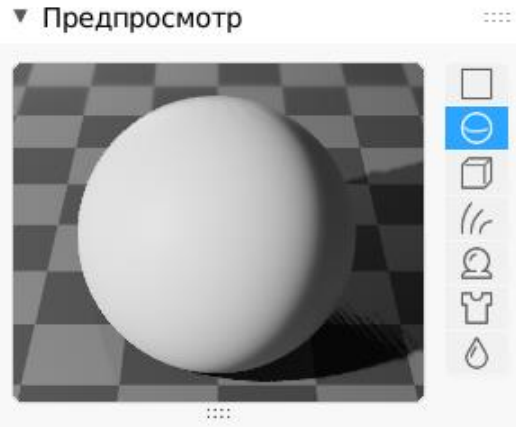

## *Практическая работа*

**Задание 1**. Настройка материалов объектов молекулярной модели.

Прежде, чем приступить к настройке материалов для модели, переделимся с выбором материалов. Например, атом кислорода, в соответствии с раскраской по CPK, изобразим красным цветом и придадим ему матовость. Атомы кислорода будут белыми, излучающими свет. А для соединяющих атомы цилиндров настроим как бы металлическую поверхность.

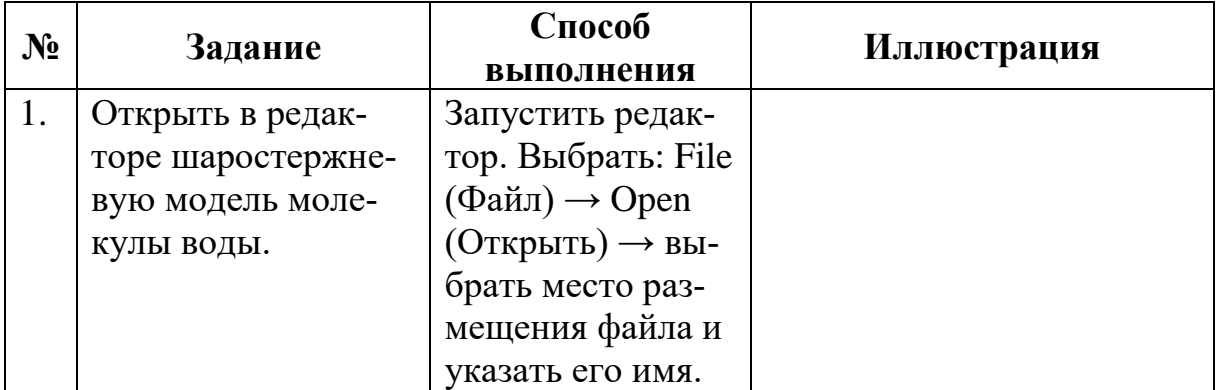

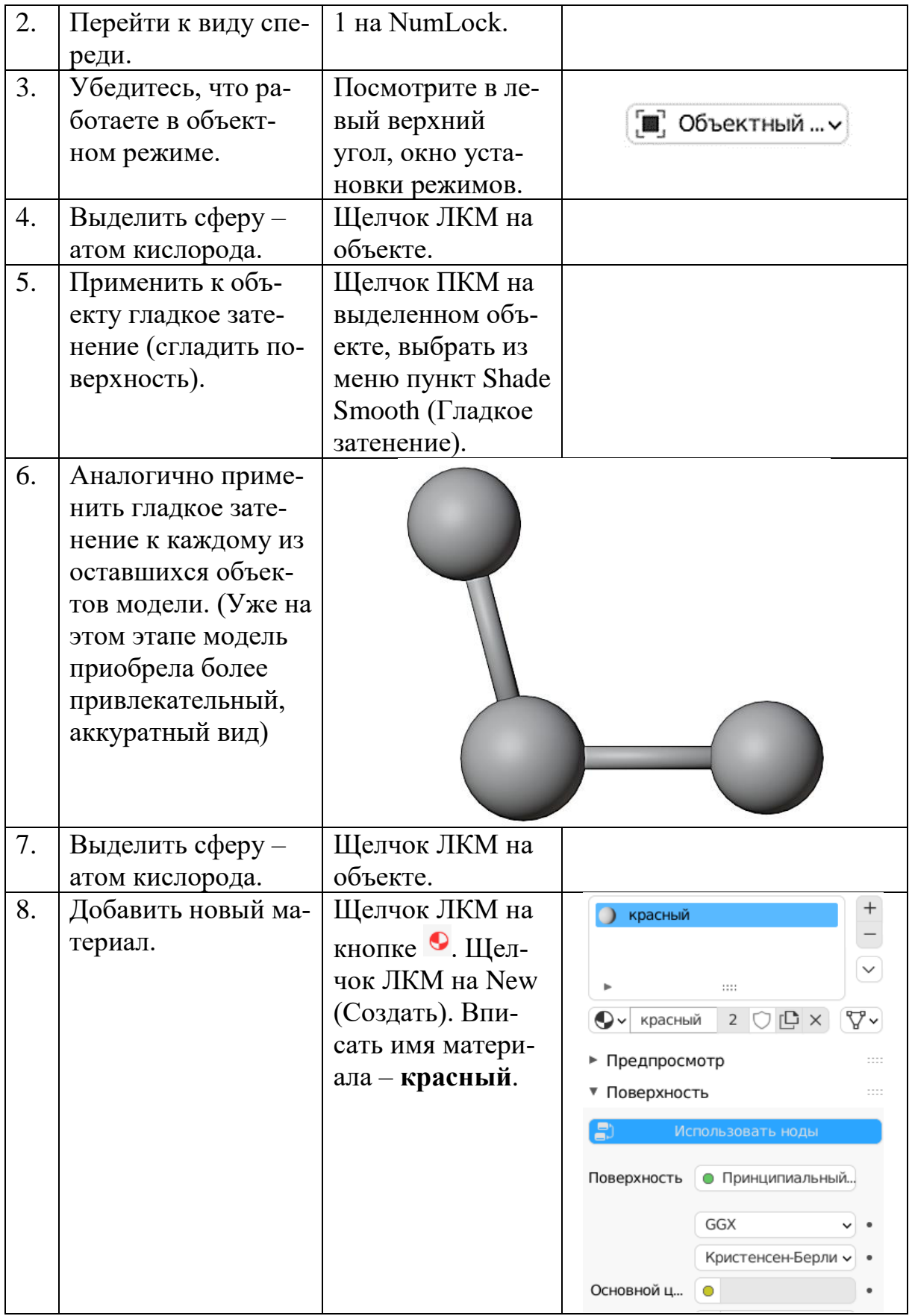

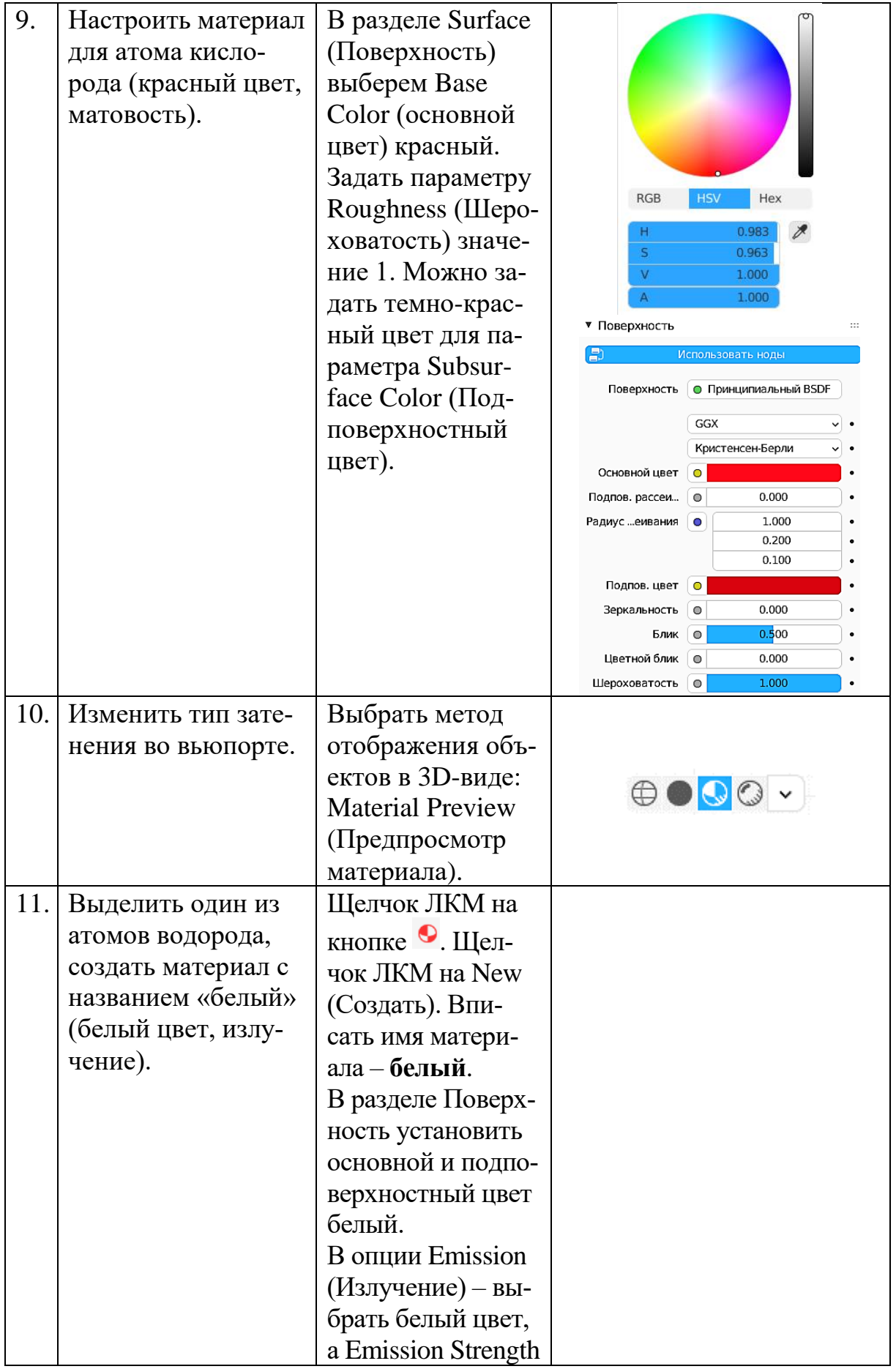

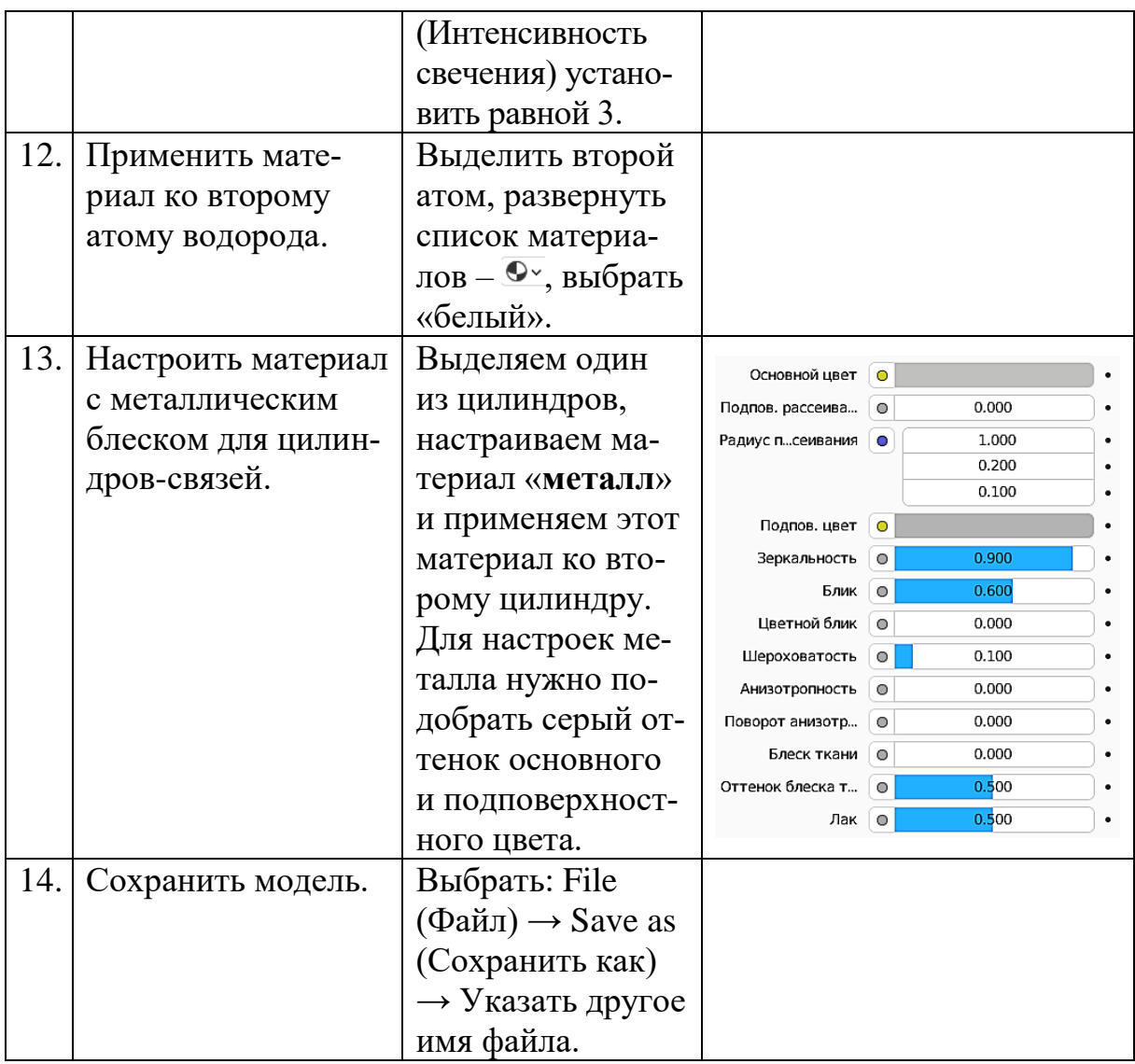

В результате получится модель следующего вида:

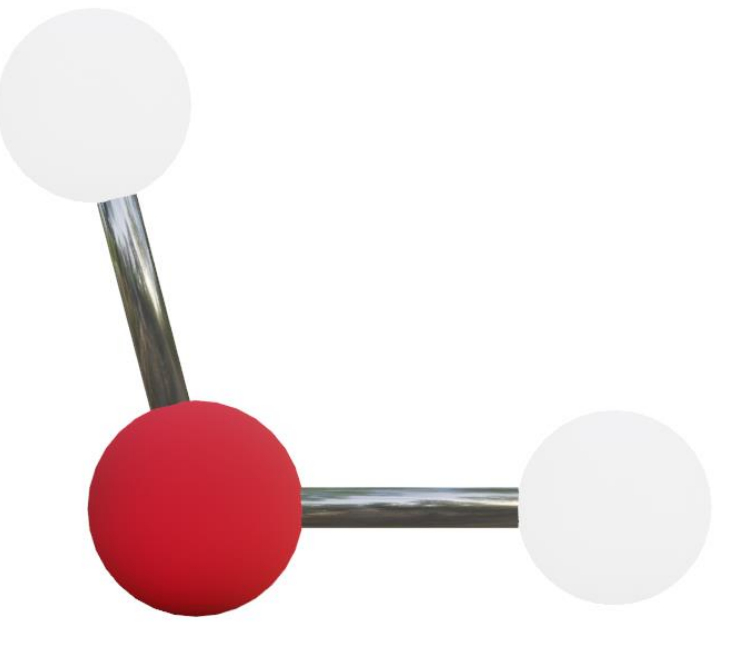

Задание 2. Примените материалы к построенным в соответствии с вариантами заданий моделям. Для выбора цветов используйте раскраску по СРК. Остальные свойства материала (отражение, прозрачность, матовость, шероховатость и т.д.) настраивайте по своему усмотрению.

# ТЕМА 3. ИСПОЛЬЗОВАНИЕ ИНСТРУМЕНТОВ **РЕДАКТОРА BLENDER ДЛЯ ПОСТРОЕНИЯ** ПОЛУСФЕРИЧЕСКИХ МОЛЕКУЛЯРНЫХ МОДЕЛЕЙ

Цель: освоение технологии работы с инструментами редактора Blender, использование «горячих» клавиш.

# Краткая теория

Наглядно представить связи между атомами и их взаимное расположение, т.е. передать реальную геометрию молекул, можно с помощью пространственных моделей, таких, как:

Шаростержневые модели (модели Кекуле-Ван-Гоффа, Петерсена (или Сенко-Петерсена));

- Скелетные (каркасные) модели (модели Дрейдинга);
- Полусферические модели (модели Стюарта-Бриглеба).

Рассмотрим их подробнее.

## Шаростержневые модели (модели Кекуле-Ван-Гоффа, Петерсена (или Сенко-Петерсена))

Данные модели конструируют из шариков, символизирующих отдельные атомы, расположенных друг от друга на некотором расстоянии и скрепленных друг с другом связями, имитирующими химическую связь. Диаметры шариков пропорциональны радиусам атомов, а длины стержней длинам связей. Применение этих моделей позволяет визуализировать представление о строении молекул веществ и позволяет показать направление химических связей и величины валентных<sup>2</sup> углов.

В предыдущих темах мы построили именно такую модель молекулы воды.

#### Скелетные (каркасные) модели (модели Дрейдинга)

Модели Дрейдинга отражают межатомные расстояния и валентные углы в молекулах. Состоят из трубок или сплошных стержней, соединенных в точке, соответствующей ядру атома, под углами, равными валентным.

<sup>&</sup>lt;sup>2</sup> Угол. образованный направлениями химических (ковалентных) связей, исходящих из одного атома. Знание валентных углов необходимо для определения геометрии молекул.

## *Полусферические модели (модели Стюарта-Бриглеба)*

Привычка воспринимать молекулы в виде шаростержневых моделей создает ложное представление о то, что атомы якобы находятся на значительном расстоянии друг от друга, что молекула подобна ажурной сетке. В действительности атомы в молекуле «упакованы» плотно, они непосредственно прилегают друг к другу, незаполненного пространства между ними нет.

Для отражения взаимного расположения атомов, эффективных размеров атомов в масштабах, пропорциональных реальным, и валентных углов используются полусферические модели или модели Стюарта-Бриглеба.

При изготовлении таких моделей исходят из того, что каждый атом характеризуется двумя радиусами:

• Межмолекулярным или ван-дер-ваальсовым радиусом *а* (ограничивающим сферу, внутрь которой не может проникнуть другой атом, не связанный с данным атомом химически).

• Атомным или ковалентным радиусом *r*.

Если два атома вступают в химическую связь, то их центры подходят ближе, чем позволяют ван-дер-ваальсовы радиусы. В этом случае центры обоих связаных атомов будут находиться на расстоянии, равном сумме их ковалентных радиусов.

Атомы в данных моделях изображаются сфе-

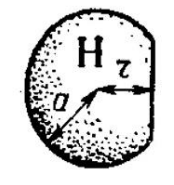

Атом водорода

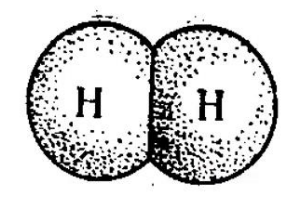

Молекула водорода

рами (шарами), радиус которых равен ван-дер-ваальсовым радиусам. А для изображения связанных друг с другом атомов в молекулах срезают часть шара так, чтобы расстояние от центра до среза соответствовало ковалентному радиусу.

На рисунке ниже приведены примеры всех трех перечисленных видов.

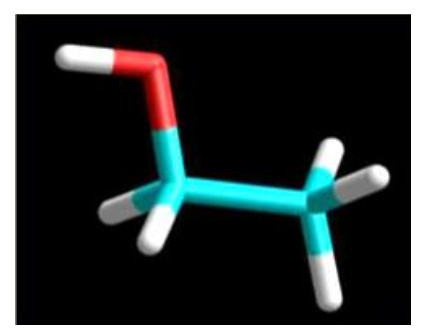

Скелетная модель

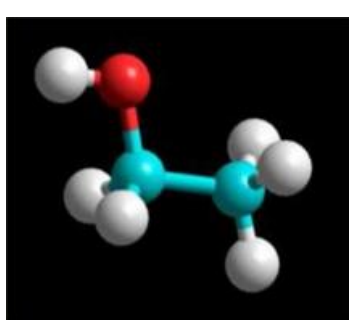

Шаростержневая модель

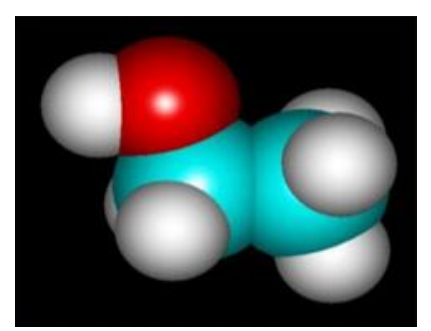

Полусферическая модель

Как уже было сказано, использование инструментов редактора Blender очень часто связано с использованием основной и дополнительной клавиатуры. Ниже перечислены наиболее часто используемые горячие клавиши.

Без переключения к виду сверху, спереди с справа мы не сможем построить модель правильно. Горячие клавиши:

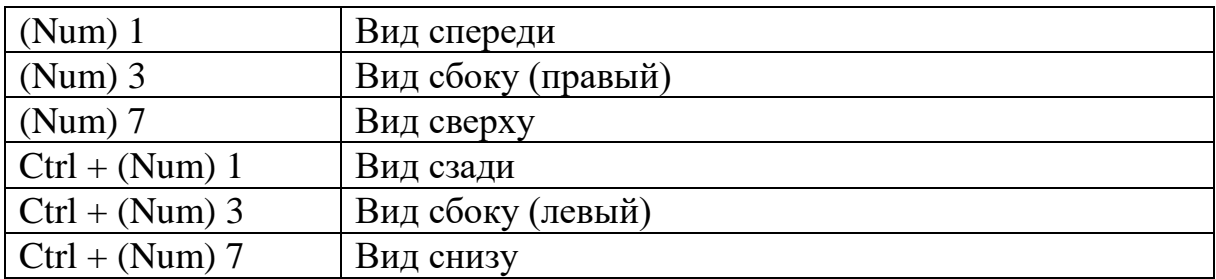

Горячие клавиши перемещения

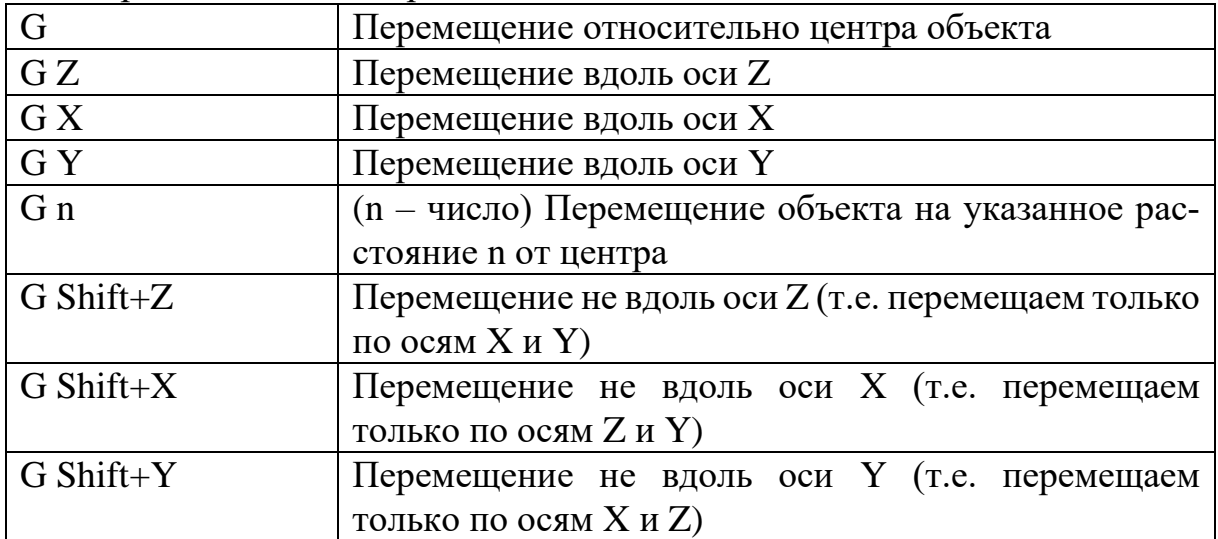

#### Горячие клавиши масштабирования

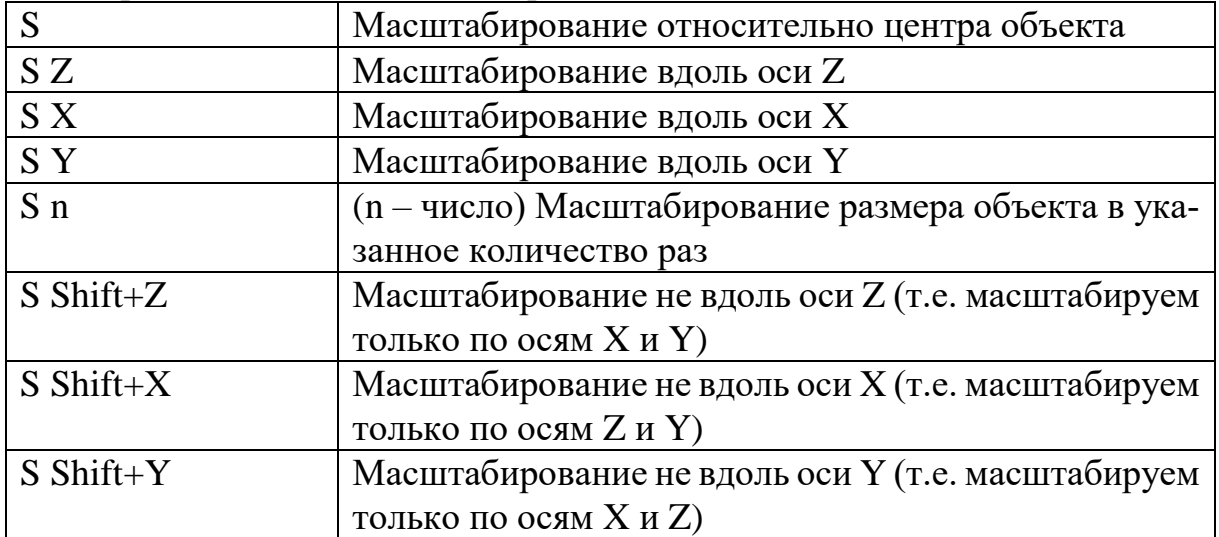

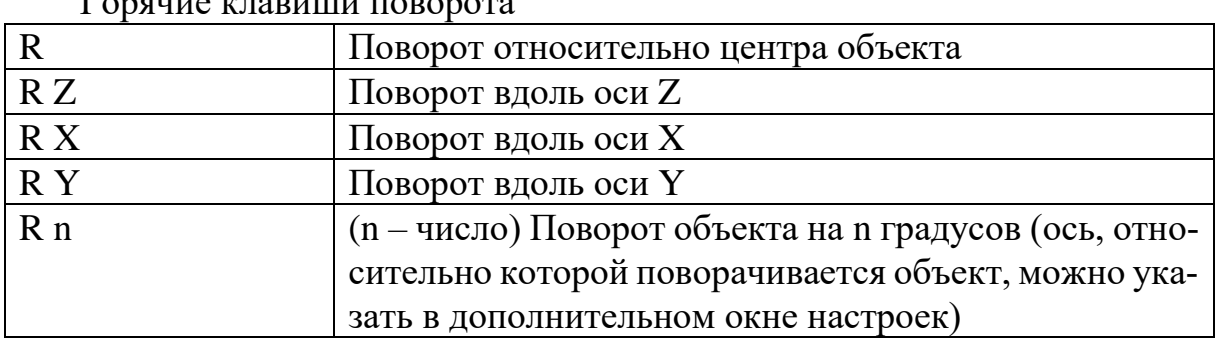

## Горячие клавиши поворота

#### Прочие команды

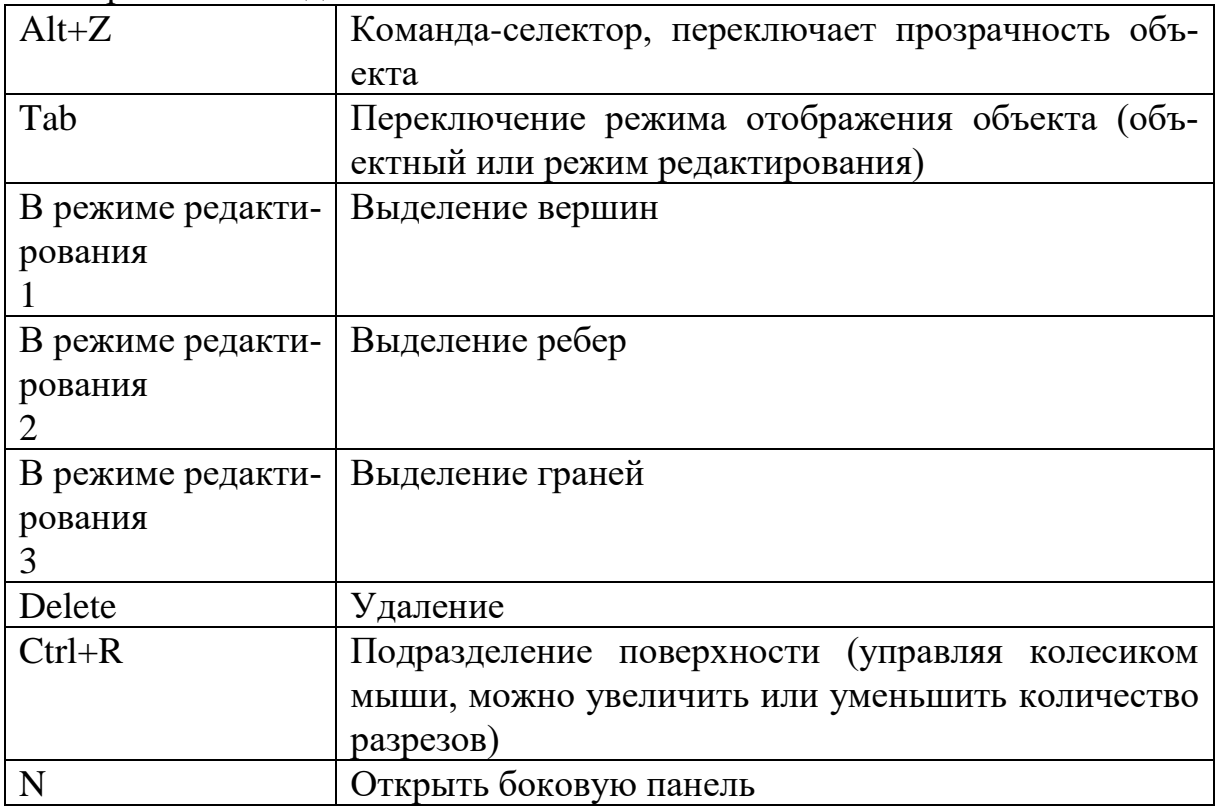

Горячие клавиши экструдирования

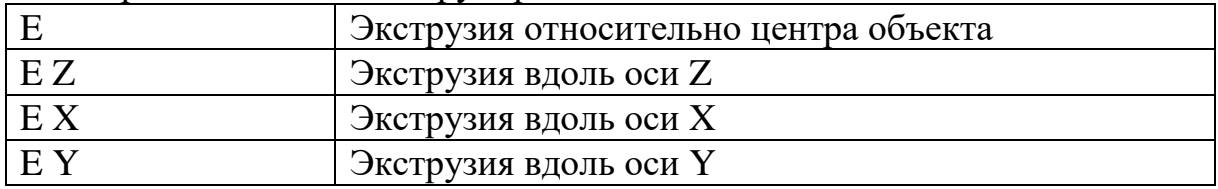

# *Практическая работа*

**Задание 1**. Используя «горячие» клавиши, постройте полусферическую модель молекулы воды. Примените к ней те же материалы, что и в шаростержневой модели.

Пример:

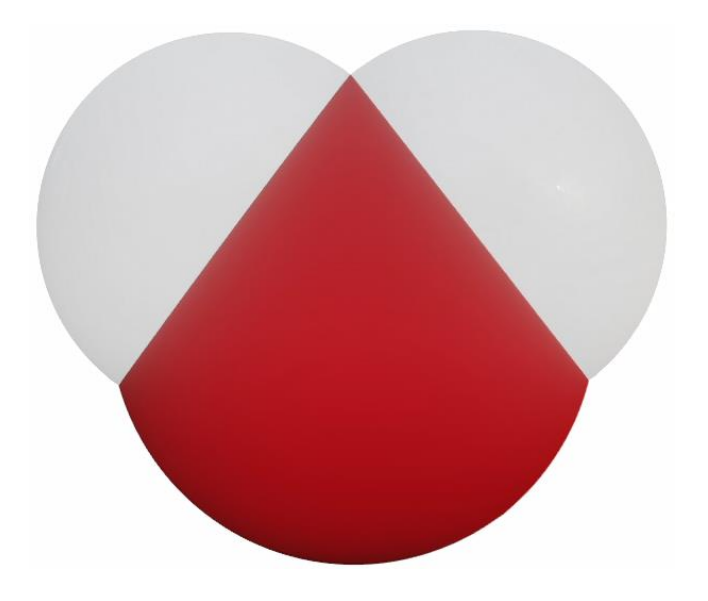

**Задание 2**. Используя «горячие» клавиши, постройте полусферическую и скелетную модели молекулы, которую строили по вариантам из темы 1. Настройку материалов подберите самостоятельно.

# **ИСПОЛЬЗОВАННЫЕ ИСТОЧНИКИ**

<span id="page-23-0"></span>1. Лаборатория Линуксоида. Введение в Blender. Курс. – [Электронный документ]. Режим доступа: <https://younglinux.info/blender/interface> – Дата доступа: 01.11.2023.

<span id="page-23-1"></span>2. Формулы. Интерактивный справочник. [Электронный документ]. Режим доступа:<https://clck.ru/36YnJC> – Дата доступа: 01.11.2023.

<span id="page-23-2"></span>3. Лебедев, Н.Г. Устойчивые геометрические конфигурации основного и возбужденных состояний димеров воды. – Вестник Волгоградского государственного университета. Сер. 1, Мат. Физ. 2011. № 1 (14). – С. 113–120.

<span id="page-23-3"></span>4. Какого цвета атомы? – [Электронный документ]. Режим доступа: <https://habr.com/ru/articles/722242/> – Дата доступа: 01.11.2023.

5. Миронов, Д.Ф. Компьютерная графика в дизайне: учебник. – СПб: БХВ-Петербург, 2008. – 560 с